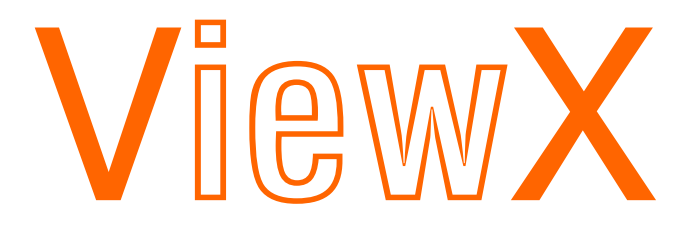

## 規劃軟體 快速使用指南

力誠科技股份有限公司

# <span id="page-1-0"></span>目錄:

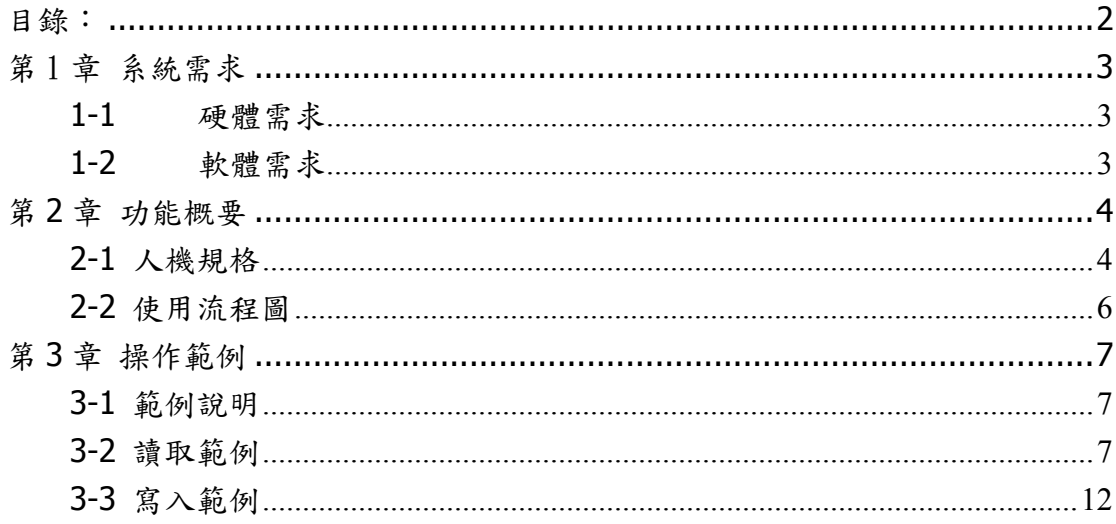

## <span id="page-2-0"></span>第 1 章 系統需求

### **1-1** 硬體需求

建議配備

64MB RAM 或更高 20MB 硬碟空間或更高 800\*600 解析度與 256 色或更高

• Intel $^{\circledR}$  Pentium $^{\circledR}$  II/500 MHz or higher (or compatible)

## **1-2** 軟體需求

• Microsoft  $^\circledR$  Windows  $^\circledR$  2000 or Windows XP<sup>TM</sup>

在您還沒安裝之前,請先檢查電腦配備是否如上,或者更高階。為了避免您在使 用上有硬體不相容之問題,請盡量使用建議配備的規格,如有任何問題請洽本公 司客服聯絡,本手冊的開發環境為 Windows2000 Professional 與 ViewX 1.0 版。

## <span id="page-3-0"></span>第 **2** 章 功能概要

## **2-1** 人機規格

#### 硬體規格

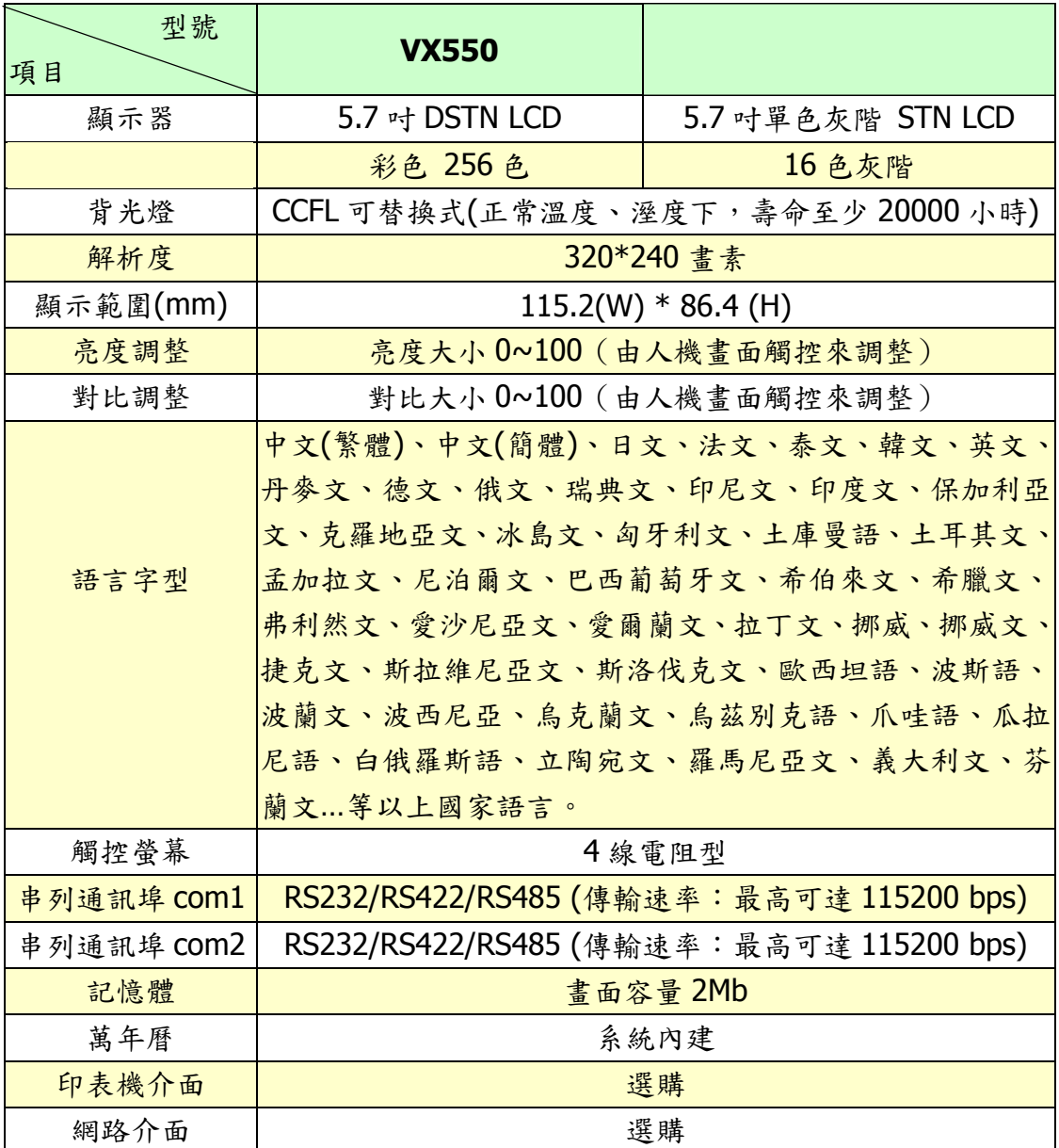

一般規格

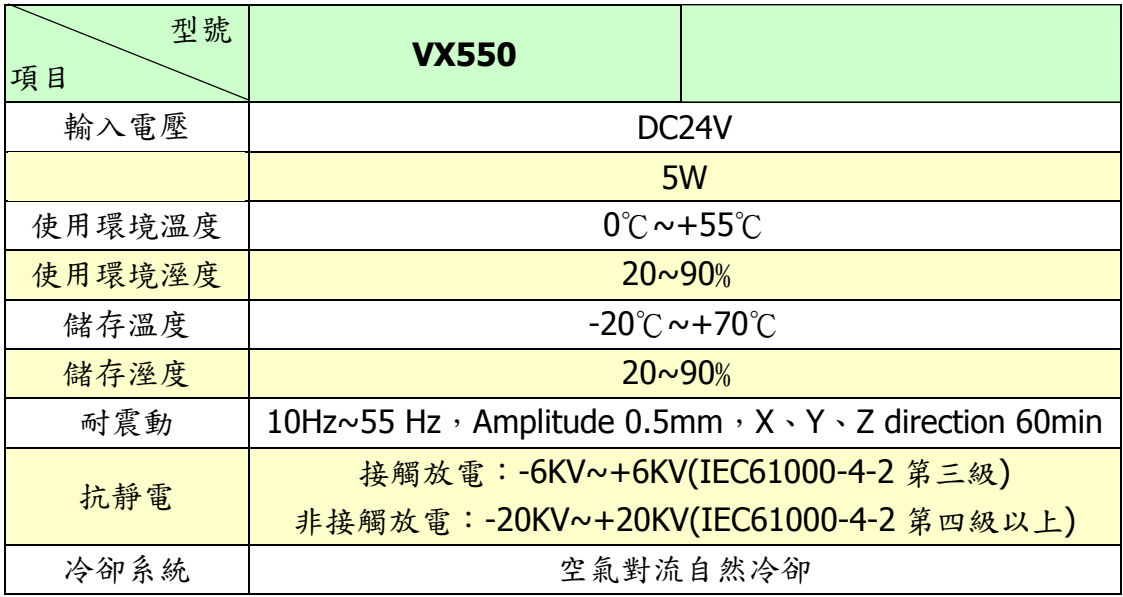

## <span id="page-5-0"></span>**2-2** 使用流程圖

使用流程:

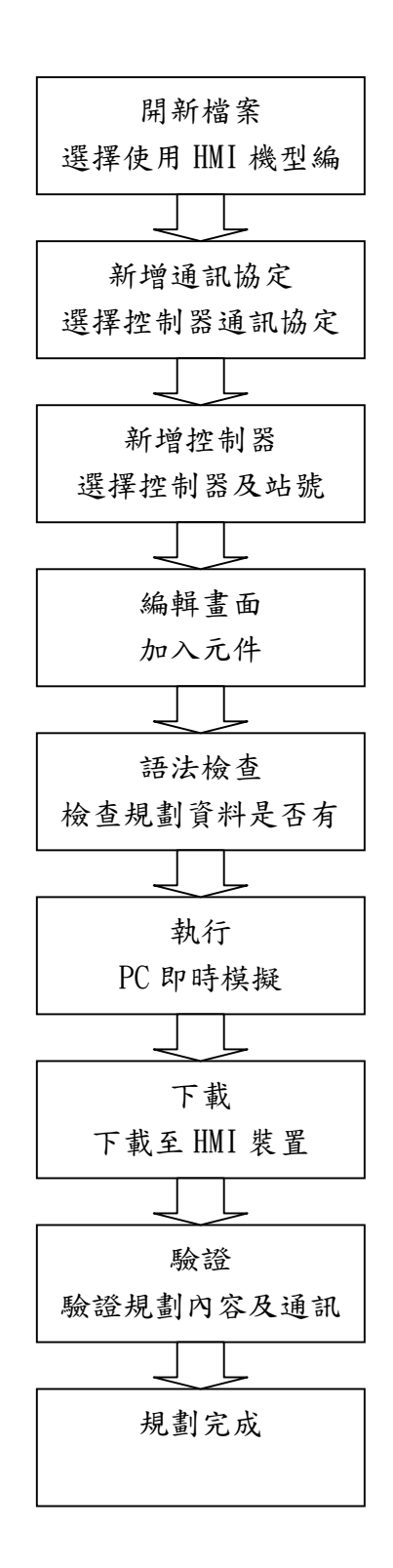

6

## <span id="page-6-0"></span>第 **3** 章 操作範例

為了讓初學者能快速熟悉使用【ViewX 規劃軟體】,本手冊將以範例、簡單的方 式帶領我們了解基本讀取及寫入。

### **3-1** 範例說明

本範例是說明如何讀取及寫入來控制人機的亮度,由於亮度變數是系統內部變 數,詳細內容請參閱【ViewX 規劃軟體使用手冊】,在此請依照範例步驟執行。

### **3-2** 讀取範例

Step 1: 當執行 ViewX 規劃軟體時,首先是開新檔案(如圖 3-2-1),請點選圈選 部分的開新檔案,在機型編號請選擇人機機型,VX500 為單色機種, VX550 為彩色機種。

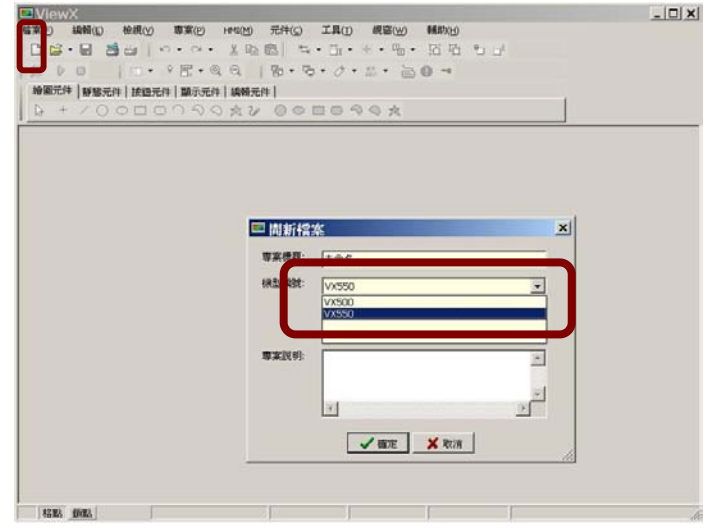

圖 3-2-1

Step 2: 設定通訊協定,如圖 3-2-2、3-2-3。

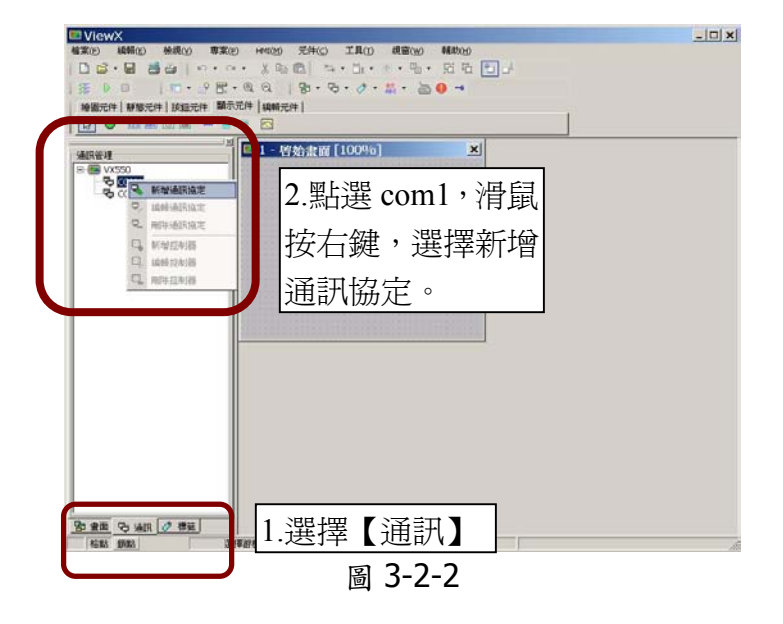

選擇通訊協定廠商以及其他設定。此處選擇的是永宏通訊協定。

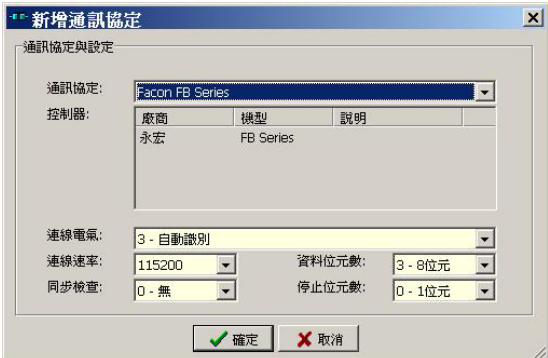

圖 3-2-3

Step 3: 然後點選剛剛新增的通訊協定,然後滑鼠按右鍵,選擇新增控制器 (如圖 3-2-4)。

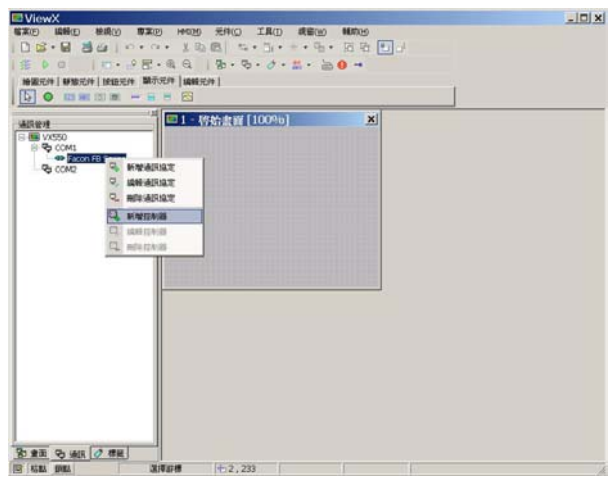

圖 3-2-4

出現如圖 3-2-5 之設定畫面,設定完畢按確定。此處設定是 id:0、站 號 1。

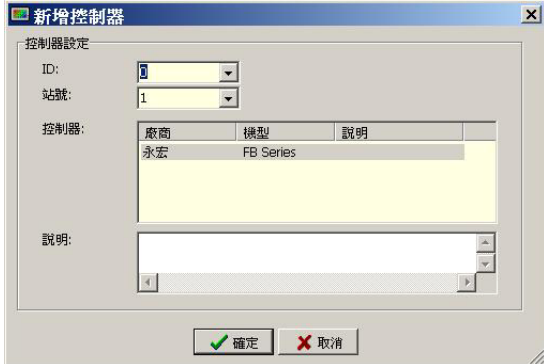

圖 3-2-5

Step 4: 請在檔案列中選擇【元件】→【顯示元件】→【數值顯示】(如圖 3-2-6) ,為什麼要選擇元件的顯示元件、數值顯示呢?因為我們是要顯示 plc 某一接點的數值,而選擇元件中的顯示元件,顯示元件中很多元件,由 於我們是要顯示數值的,所以選擇數值顯示。

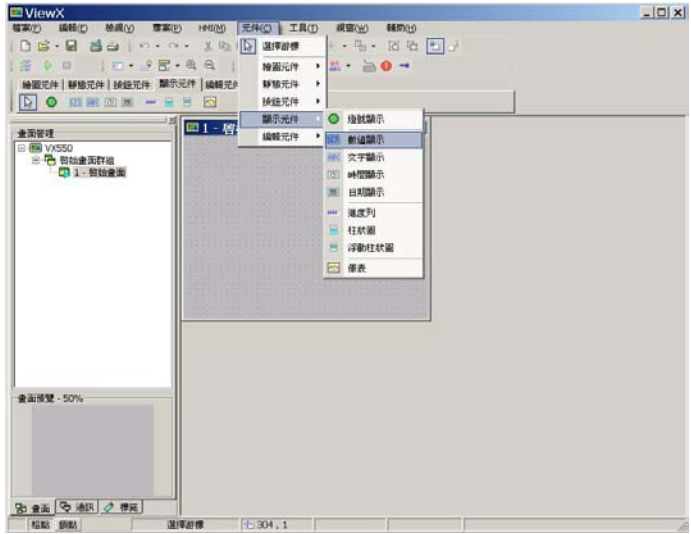

圖 3-2-6

Step 5:當數值顯示的元件拉到畫面後,點選剛剛建立的數值元件,按滑鼠右 鍵選擇物件屬性(如圖 3-2-7)。

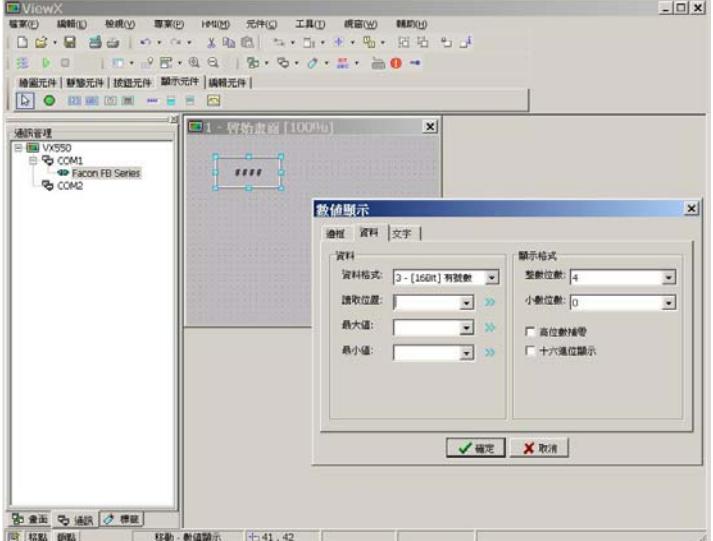

圖 3-2-7

讀取位置:請輸入 R5。 最大值:不設定。 最小值:不設定。 整數位數:4。 小數位數:0。

Step 6: 按下確定之後,按 F9 或點選(如圖 3-2-8)圈選部分。

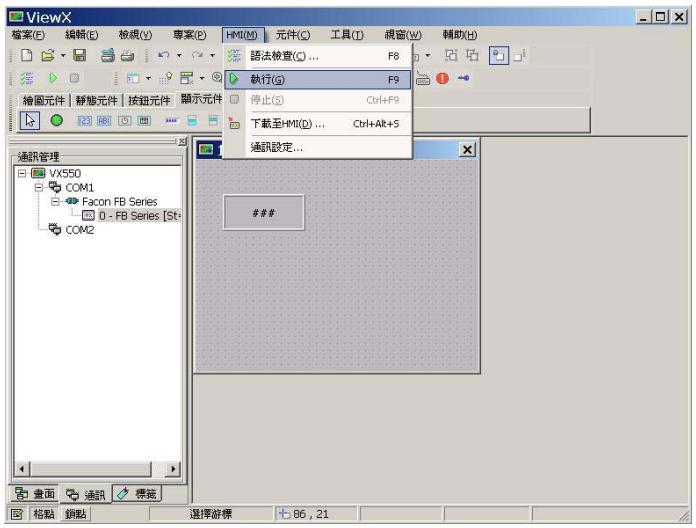

圖 3-2-8

Step 7: 出現如圖 3-2-9 畫面,畫面中顯示【R5】變數值。RO 的值會因 PLC 的關係有所不同。

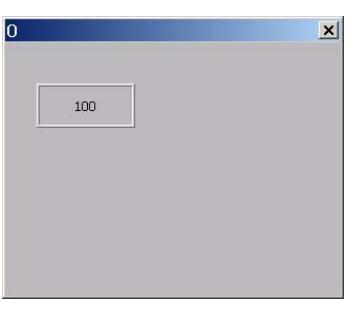

圖 3-2-9

## <span id="page-11-0"></span>**3-3** 寫入範例

Step 1:根據 3-2 章節範例.點選【元件】 【按鈕元件】選擇遞增跟遞減按鈕 如圖 3-3-1,依照圖 3-3-1 位置放置按鈕。

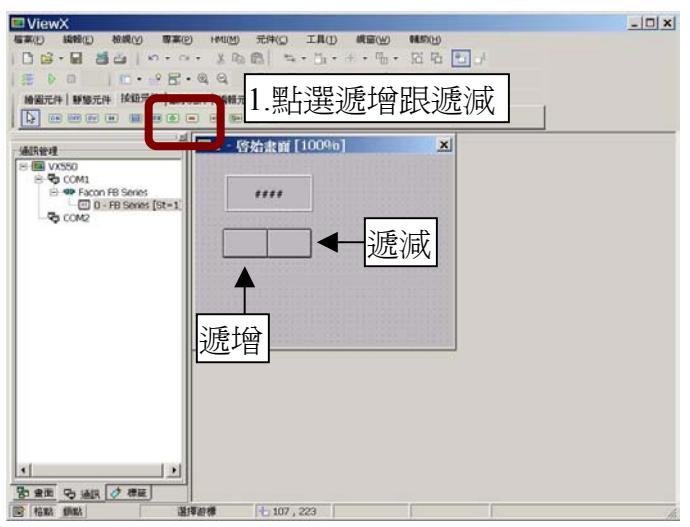

圖 3-3-1

Step 2: 選擇遞增按鈕元件,滑鼠按右鍵選擇物件屬性,則出現如圖 3-3-2。

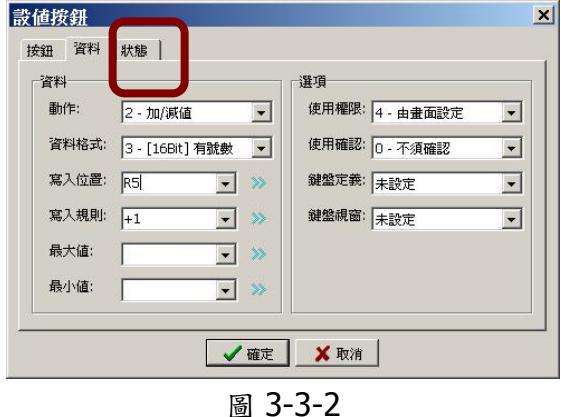

寫入位置:輸入 R5。 寫入規則:+1。 選擇狀態如圖 3-3-2 圈選部分,在文字輸入欄位輸入+。 其他可不設定。

Step 3:選擇遞減按鈕元件,滑鼠按右鍵選擇物件屬性(如圖 3-3-3)。

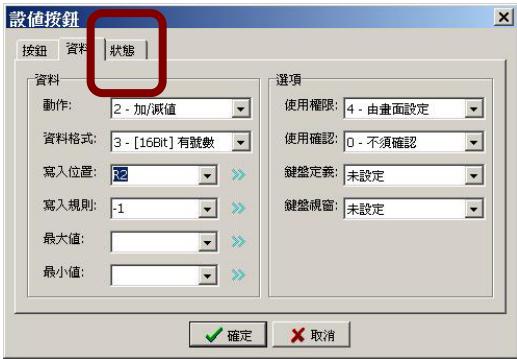

圖 3-3-3

寫入位置:輸入 R5。 寫入規則:-1。 選擇狀態如圖 3-3-3 圈選部分,在文字輸入欄位輸入-。 其他可不設定。

Step 4:當設定完畢之後,按 F9 執行如圖 3-3-4。

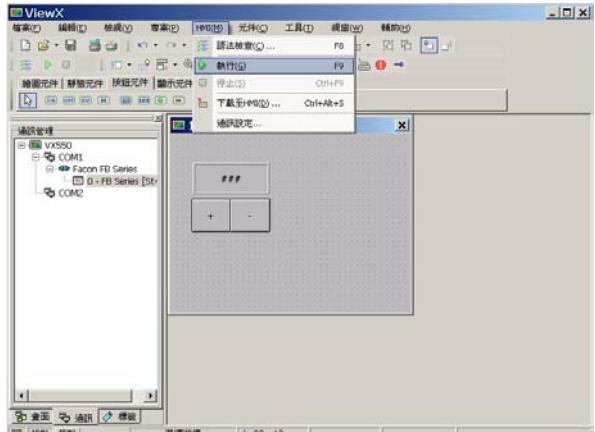

圖 3-3-4

Step 5: 每按+則數值會加 1,減則減 1, 如圖 3-3-5。

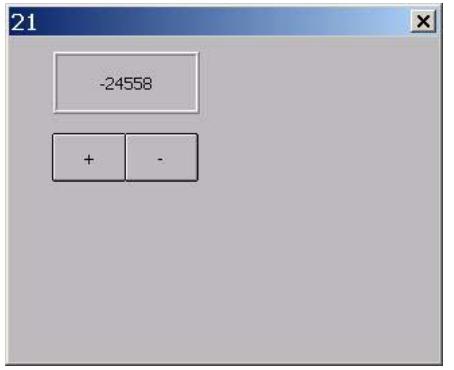

圖 3-3-5